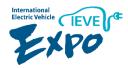

# The 9th International Electric Vehicle Expo (IEVE)

### **Virtual Exhibition Usage Guide**

\*Note: The usable site is currently a beta-version pilot website

2022.5.3 (Tue) - 8.31 (Fri)

## The 9th International Electric Vehicle Expo (IEVE) Virtual Exhibition Features and Overview

Date: 5/3 - 8/31 of 2022

.....

|                                        |                                  | Location: Th          | e International Electric Vehicle |
|----------------------------------------|----------------------------------|-----------------------|----------------------------------|
|                                        |                                  | Expo Official         | Website (English and Korean,     |
|                                        |                                  | translations          | offered)                         |
|                                        |                                  | Pilot Link: <u>2(</u> | <u>)3.242.210.81</u>             |
| 3000+                                  | 30+                              |                       | 3+                               |
| 8 Years of Know-how:                   | A Global Business Foothold:      |                       | 3 Month Duration                 |
| - Networking expertise in the electric | - Over 30 Nations' Buyers Will A | ttend IEVE            | - Real-time business with        |
| vehicles and energy industries         | Business opportunities at home   | and abroad            | potential partners anytime,      |
| - Over 3000 Databases (DBs)            |                                  |                       | anywhere                         |

By participating, you will be among **1 million** businesses that will gain IEVE's assistance in marketing and PR

# The 9th International Electric Vehicle Expo Virtual Exhibition Features and Overview

### Main Points

- 1) After the emergence of COVID-19, IEVE promptly held virtual exhibitions to revitalize the EV industry and expand sales channels for small and medium-sized enterprises (SMEs).
- 2 There are many other virtual exhibition models in Korea, but they usually go no further than hosting online events.
- 3 However, the 9th International Electric Vehicle Expo's virtual exhibition aims to create actual business partnerships and transactions.
- 4 Participating firms can freely modify and update virtual booths; and information necessary for exporting can be displayed first.
- (5) Buyers and visitors can search for desired products or companies, meet, and inquire (chat) with them in real time
- 6 IEVE's virtual exhibition will be a fast-paced, web page-based event;. It will offer easy access to the event's virtual format, without the need for the separate installation of specialized equipment or programs.
- (7) As for general booths (2D), small and medium-sized companies can use these as web and as e-trading platforms that are focused on product sales.
- As for special booths (3D), a certain number of companies in specific institutions and/or associations can create these in the form of pavilions.

# 2. Main Screen (Configuration)

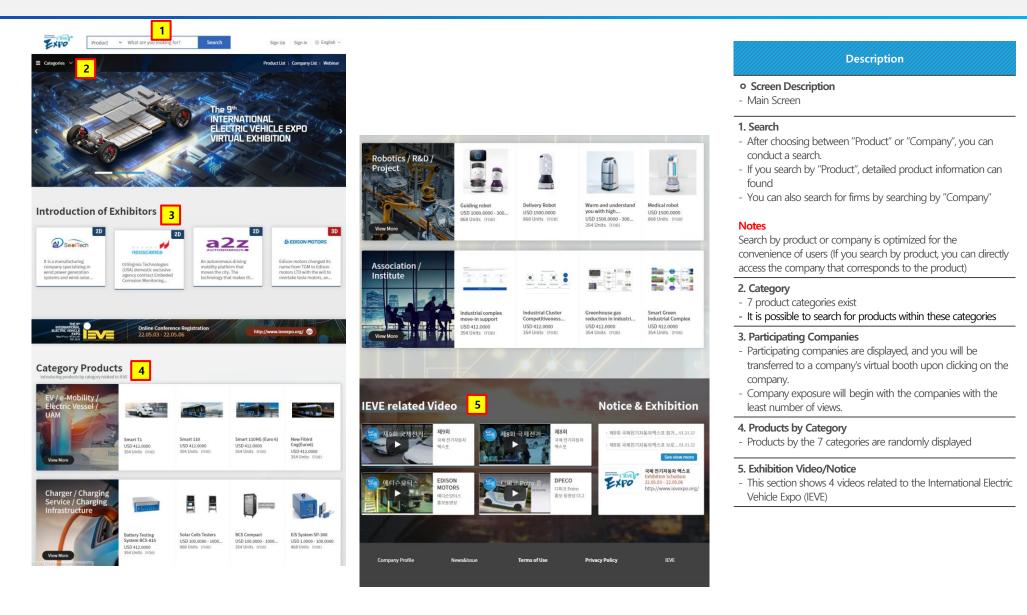

## 2. Main Screen (Virtual Booth Navigation – By Product)

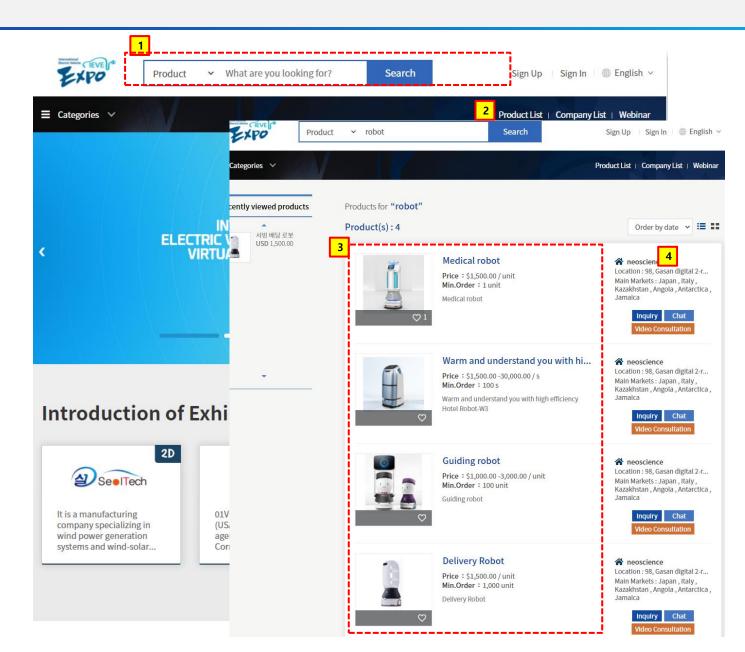

#### Description

#### Screen Description

- Main Screen: Company Information

#### 1. Product Search

- You can search by product
- Even if the search is not done by a complete word, a product can be found with concepts related to the words of the product.

#### 2. Product List Search

- You can view the full list of a participants' products

#### 3. List of Related Products

- A list of searched products is displayed. You can see product information after clicking on a certain product.

#### 4. Virtual Booth

- You can move to the company booth of the pertinent product

### Main Screen

## (Virtual Booth Navigation Instructions- Company Level)

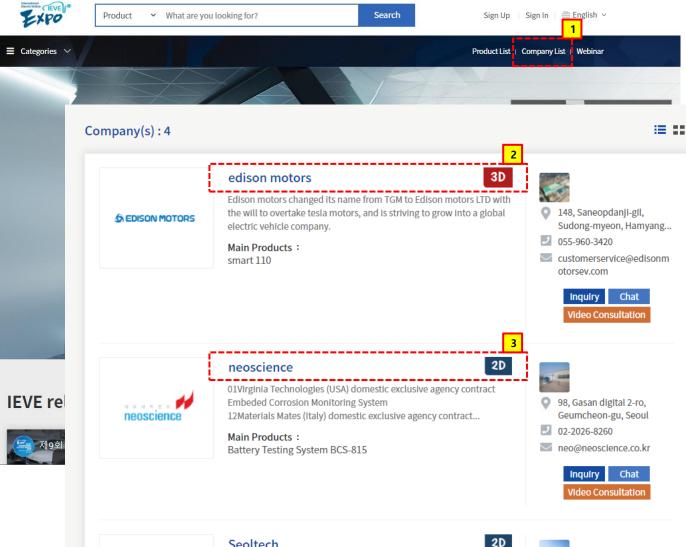

Description

#### Screen Description

- Company List Screen

#### 1. Company List

- Upon clicking "Company List", you can move to the screen below.

#### 2. 3D Booth

- Upon clicking, you will go to the 3D booth if the firm offers a 3D booth

#### 3. 2D Booth

- Upon clicking, you will go to the 2D booth if the firm offers a 2D booth

Seoltech

SeelTech

It is a manufacturing company specializing in wind power generation systems and wind-solar inverters in the field of renewable energy.

Mate Desidents

29, Seongseogongdanbukro 65-gil, Dalseo-gu, Daegu

# 3. 2D Booth

\* A Type

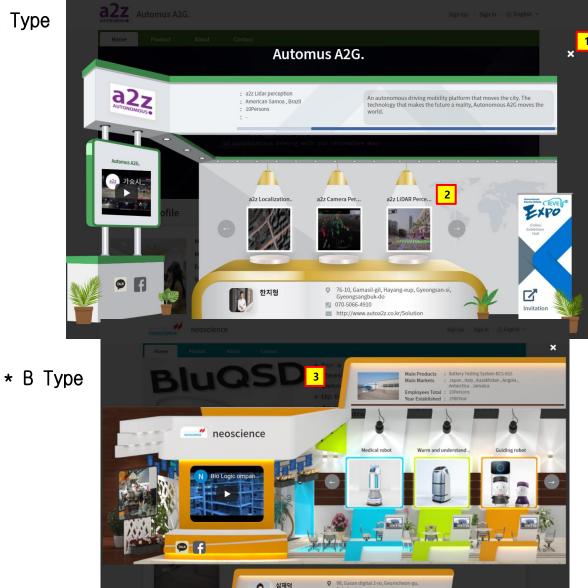

02-2026-8260

https://neoscience.co.kr/

#### Description

#### Screen Description

- Company mini-homepage (2D)

#### 1. X

- When clicked, the 2D booth closes; You will be redirected to the company's mini-homepage, where you can see information about the company, product, etc.

#### 2. Products

- When clicked, you will be transferred to the product detail screen and can view the company's products' information

#### 3. B Type

- This screen is shown for B Type companies

#### 4. Firm Mini-Homepage

- After closing the 2D window, you can find the firm's minihomepage screen
- This page lets you view company-specific information, products, people in charge, and other pertinent information..

#### \* Notes

- On mobile devices, only the mini-homepage is visible (ie. the 2D Booth is not visible)
- On mobile devices, the 3D depiction will still be shown

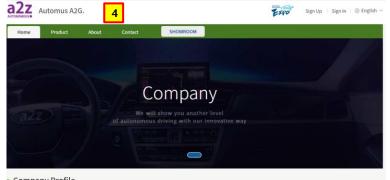

#### Company Profile

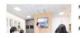

Main Products : a2z Lidar perception Main Markets : American Samoa , Brazil **Employees Total** : 10Persons

## 4. 3D VR Booth

### \* A Type

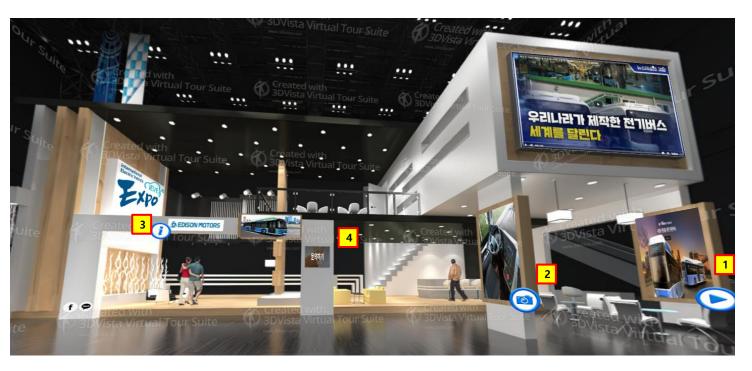

#### Description

#### Screen Description

- Company Mini-Homepage (3D VR Booth)

#### 1. Video

- Company-prepared videos will appear

#### 2. Pictures

- Pictures with company product information will appear

#### 3. Company Information

- A company introduction, along with other information, will appear

#### 4. "Contact Us"

- Currently, only the "Inquiry" function has been implemented
- Chat, video consultation, and other action items for contacting companies are expected to be offered at a later date

## 5. Interaction Interface

### \* Company List/ Product List/ All Information Provided in the Product Details

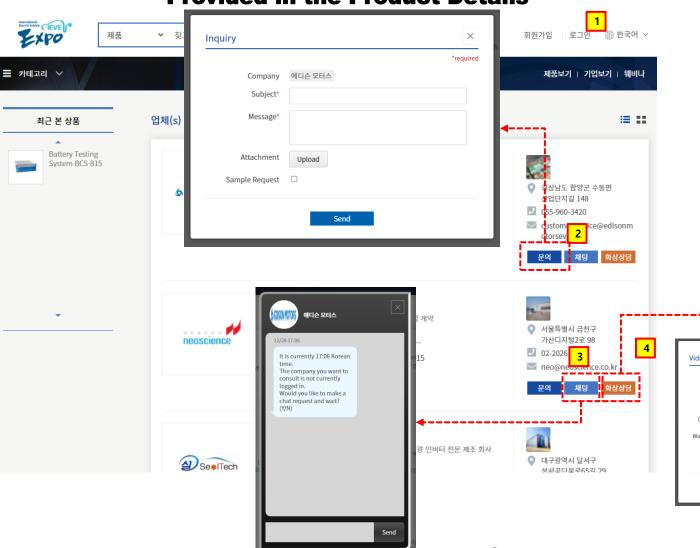

#### Description

#### Screen Description

- Company List

#### 1. Login

- The feature requires you to login, and it is provided to buyers.
- Buyer login information
- : buyer123@naver.com / test1234!

#### 2. Inquiry

- You can leave an inquiry (via a fill-out form) to the company in the following popup.
- If you register an inquiry, the company can log in, view it, and respond to it on "My Page."

#### 3. Chat

- Provides a real-time chat function with a representative from the company
- The function will be through a fill-out form. But both parties must be logged in at the same time and take mutual action

#### 4. Video Consultation

- This allows an interested party to apply for a video consultation with the company, ask questions about the consultation to the company, and receive a video consultation URL.

|                              |          | *required |
|------------------------------|----------|-----------|
| Country*                     | Viet Nam | ~         |
| Handling item*               |          |           |
| Consultation Item*           |          |           |
| Wanted Consultation<br>Date* |          |           |
| language*                    | Select   | ~         |

# 6. My Page (Buyer)

### \* Buyers

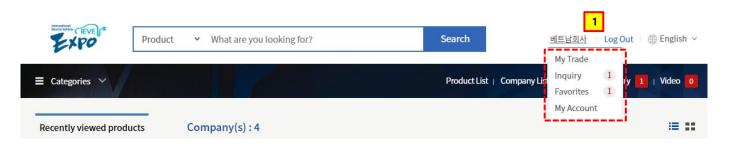

| ≡ Categories ∨     | Chatting |                                         |           |
|--------------------|----------|-----------------------------------------|-----------|
| Dashboard          |          | Companies V Please input a search term. | Search    |
| 2 Communication    |          |                                         |           |
| Inquiries          | Total:   |                                         |           |
| Chatting           | No       | Companies                               | Chat date |
| Video Consultation | 1 에디슨 도  |                                         | 12/28     |
| My Account         | 1 에니는 *  |                                         | 12/28     |
| Profile            |          | _                                       |           |
| Favorites          |          | 1                                       |           |
| Password           |          |                                         |           |

#### Description

#### Screen Description

- This is the buyers' "MyPage"

#### 1. Login

- After a buyer logs in, they are transferred to their "My Page"

#### 2. Menu

- You can view the details of functions exchanged with companies; including "Inquiry", "Chatting", and "Video Consultation"
- In "My Account", buyers can set their own profiles

#### 3. Chatting

- You can view any list upon clicking the corresponding menu..
- You can see more details upon clicking the list

#### \* Notes

- For buyers, membership registration is simple,.
- Thus, they can use this page after submitting their member registration. (However, there is an e-mail verification, so they must use their own e-mails.)

# 7. My Page (Firm)

### \* Company

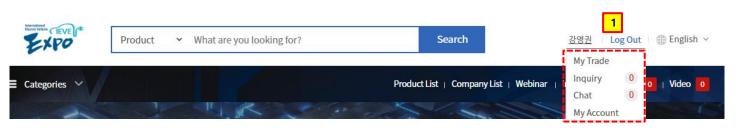

| Dashboard          |   | <b>Bashboard</b> |             |         |       |
|--------------------|---|------------------|-------------|---------|-------|
| Marketing          |   |                  |             |         |       |
| Company            | ~ | 0                |             | Л       |       |
| Showroom           | ~ | 0                |             | 4       |       |
| Products           | ~ | New Inquiries    |             | Product |       |
| Communication      |   |                  |             |         |       |
| Inquiries          | ~ |                  |             |         |       |
| Chatting           |   | Latest Inquiries |             |         |       |
| Video Consultation |   | From             | Subject     | Country | Date  |
| My Account         |   |                  | There is no | o data  |       |
| Profile            |   |                  |             |         | See M |
| Password           |   |                  |             |         | See M |

#### Description

#### Screen Description

- Companies' "MyPage"

#### 1. Login

- After a firm logs in, they will be redirected to this "My Page"

#### 2. Menu

- In the Marketing menu; you can edit the "Company Information", "Product Management" (register new products), and "Mini-homepage".
- You can also register products directly into "Product Management".
- You can view the details of functions exchanged with buyers such as "Inquiry", "Chatting", and "Video Consultation"
- In "My Account", you can edit the manager's profile

#### 3. Dashboard

- You can view recently registered Inquiries, etc..

# \*. Notes (Login Information, etc.)

- 1. Pilot URL : 203.242.210.81 (As it is a development server, the speed is slower than the real server will be...)
- 2. Test Login Information
  - Buyer : buyer123@naver.com / test1234!
  - Seller (Company : [username] )
    - 1) Edison Motors : edisonmotors25
    - 2) Neo Science : neoscience25
    - 3) Seoltech : seoltech1
    - 4) Autonomous a2z : auota2993
  - -> Password : christmas25!!! (Applies to all sellers)